# **Associated Connect®**

Reference Guide: Quick Payments

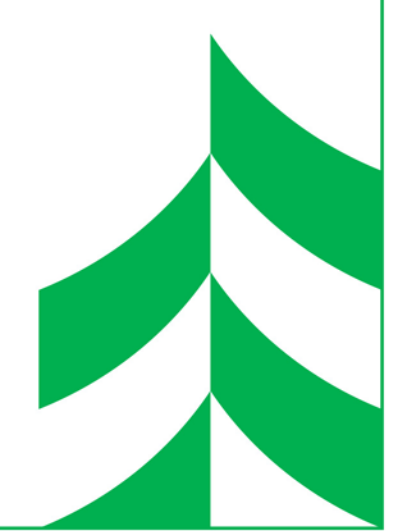

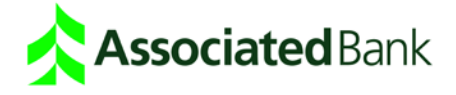

## **Quick Payments**

Use the Quick Payments service to send, save and manage your ACH payments. Depending on your configuration, you can use Quick Payments to:

- Create one-time payments and save commonly used payments
- Schedule recurring and future-dated payments
- Make extra payments on scheduled recurring payments
- View scheduled payments and payment history
- Approve payments

#### About the Automated Clearing House

The ACH batches that you release to Associated Bank are processed through the Automated Clearing House (ACH) network. The ACH is a central clearing facility, typically operated by the Federal Reserve Bank, which receives and distributes electronic payments among banks and performs settlement functions. For example, if you send a payroll to Associated Bank, it is then sent through the ACH to your employee's bank. On the settlement date, Associated Bank debits your account and their bank credits your employee's account.

#### Key Quick Payments Terms

**Auto Release** – If your setup allows auto release, you can set up payments to be released automatically to the bank for processing.

**Collections** – A collection is a payment that is debited from the receiver's account.

**Company** – Companies contain your account offset transaction information for your payments. For example, in a payroll transaction, the offset is the debit to your account that is made when the credits are applied to your employee bank accounts.

**Effective Date** – The effective date is the date transactions settle.

**Offsets** – Some payments contain offset account information. When offsets are used, one account is debited and another is credited.

**Payment Types** – Payment types are forms containing the necessary fields for you to complete to make specific types of ACH payments. The payment types that you can use depend on the functions that you and your organization have been assigned.

**Payments** – The term payment refers to a payment that will be credited to a payee, such as a vendor or employee.

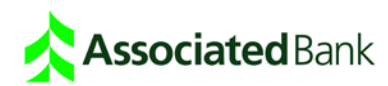

### Basic Payment Tasks

The tasks that you can perform with Quick Payments depend on the functions that you and your organization have been assigned. The following steps show a typical workflow to create an ACH payment. Step-by-step instructions are shown later in this guide.

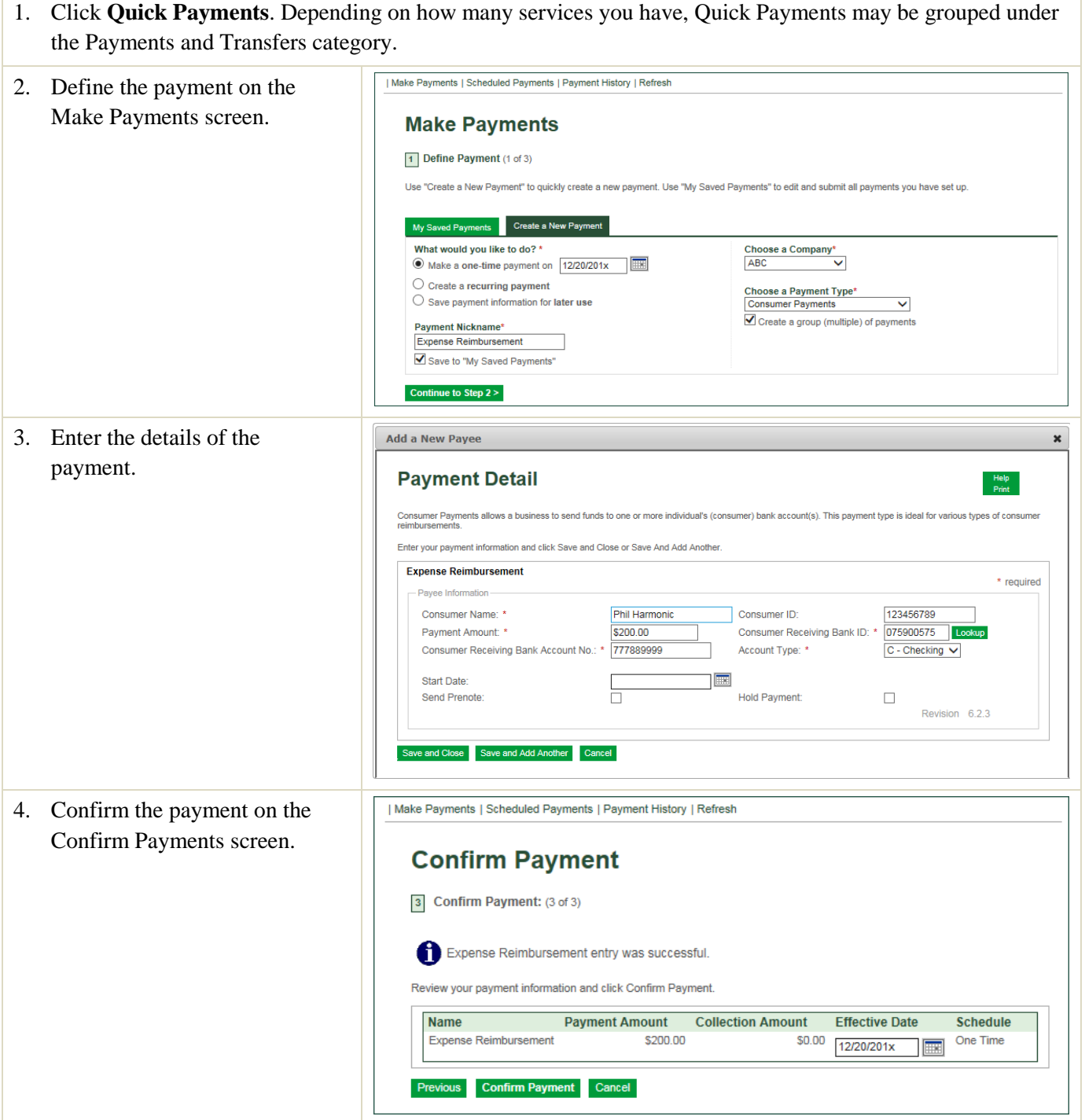

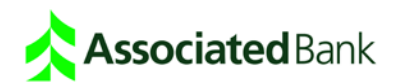

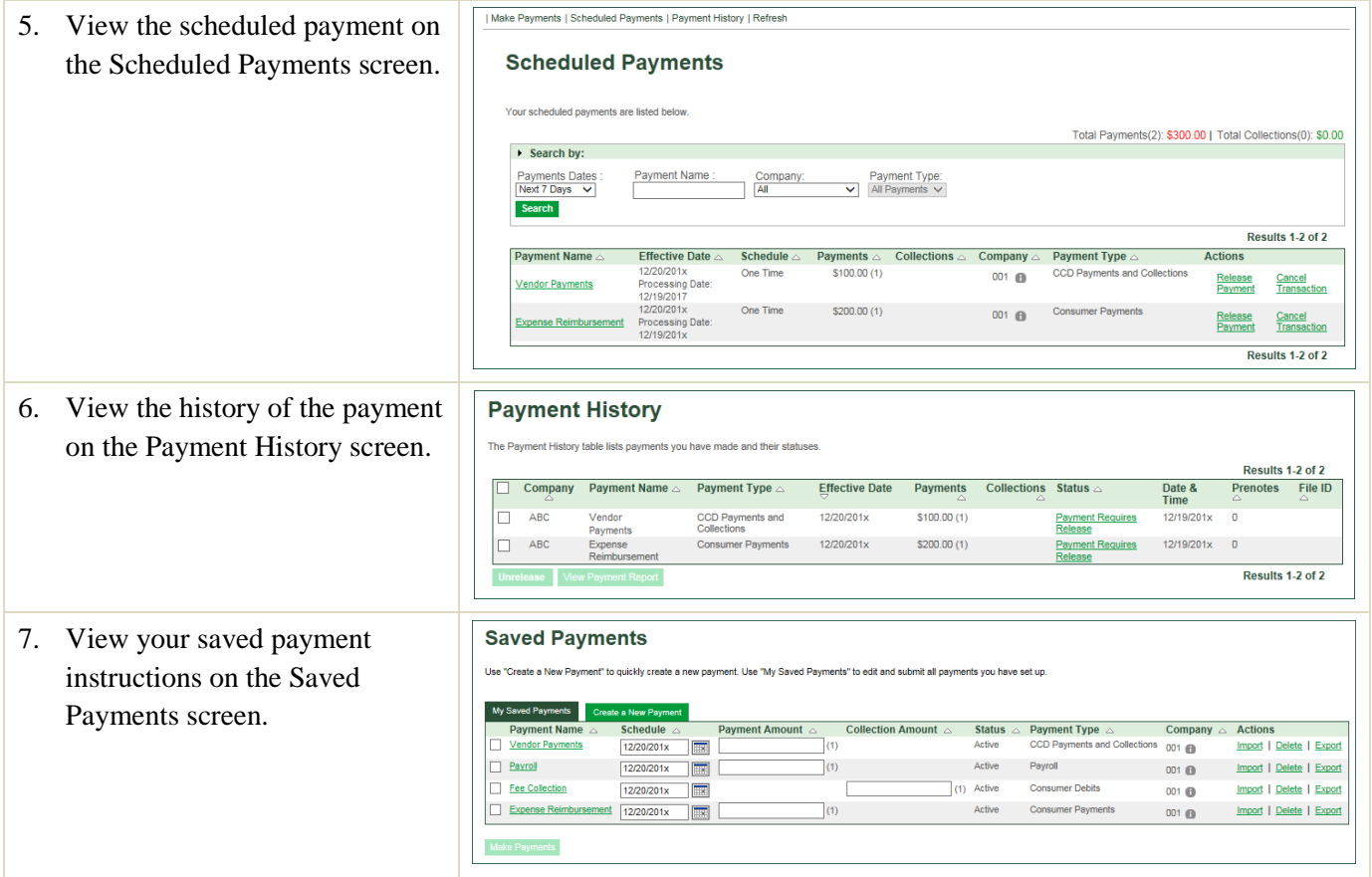

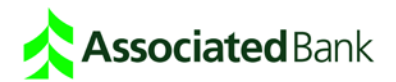

#### Single One-time Payment

1. Click **Quick Payments**. The Saved Payments screen appears. If this is the first payment you are making, the Saved Payments list will be empty. 2. Click the **Create a New Saved Payments Payment** tab. The Make Payments screen displays. You do not have any Saved Payments. Click the "Create a New Payment" tab to add payments. My Saved Payments Create a New Payment 3. Select the **Make a one- time Make Payments payment on** radio button and 1 Define Payment (1 of 3) enter or select (via the calendar Use "Create a New Payment" to quickly create a new payment. Use "My Saved Payments" to edit and submit all payments you have set up icon) an Effective Date. My Saved Payments Create a New Payme 4. Enter a Payment Nickname. What would you like to do? \* Choose a Company\*  $\overline{\phantom{a}}$ ABC  $\overline{\mathbf{v}}$  $\bigcirc$  Make a one-time payment on 5. Select the Company and then  $\bigcirc$  Create a recurring payment Choose a Payment Type\*  $\odot$  Save payment information for later use **Consumer Payments**  $\overline{\phantom{a}}$ select a Payment Type. Create a group (multiple) of payments Payment Nickname\* **Expense Reimbursement** 6. Deselect **Create a group**  Save to "My Saved Payments" **(multiple) of payments**. Continue to Step 2 > 7. Click **Continue to Step 2**. 8. Enter the details of the payment **Make Payments** and click **Continue to Step 3**. 2 Payment Summary: (2 of 3) Consumer Payments allows a business to send funds to one or more individual's (consumer) bank account(s). This payment type is ideal for various types of consumer Enter your payment information and click Continue to Step 3 **Expense Reimbursement** \* required - Payee Information -Phil Harmonic 123456789 Consumer Name: \* Consumer ID: Payment Amount: \*  $5200.00$ Consumer Receiving Bank ID: \* 075900575 | Lookup Consumer Receiving Bank Account No.: \* 777889999 Account Type: \* C - Checking  $\vee$ **Start Date:**  $\blacksquare$ ħ Hold Payment: Send Prenote:  $\Box$ Revision 6.2.3 Continue to Step  $3 > 1$  Cancel 9. Click **Confirm Payment**.**Confirm Payment** 3 Confirm Payment: (3 of 3) Expense Reimbursement entry was successful. Review your payment information and click Confirm Payment. **Name Payment Amount Collection Amount Effective Date Schedule Expense Reimbursement** \$200.00 \$0.00 One Time 12/20/201x Previous Confirm Payment Cancel

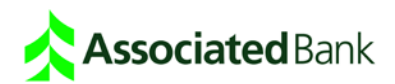

#### Single Recurring Payment

You can create an ACH payment that will be sent on a recurring basis.

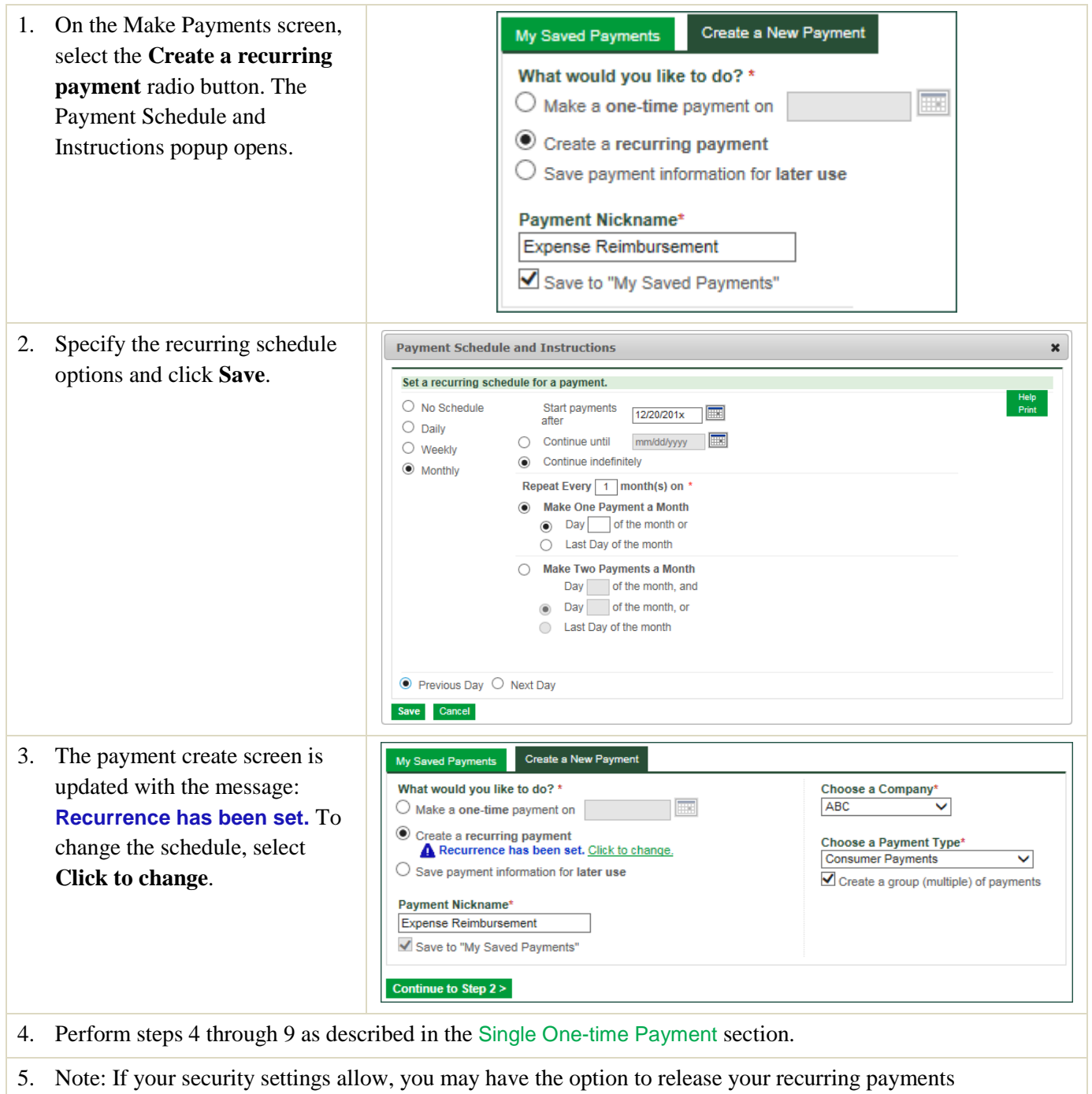

automatically. To do this, select **Release Payment Automatically**.

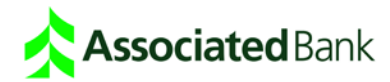

## Create a Payment Instruction For Later Use

1. On the Make Payments screen, select the **Save payment information for later use** radio button.

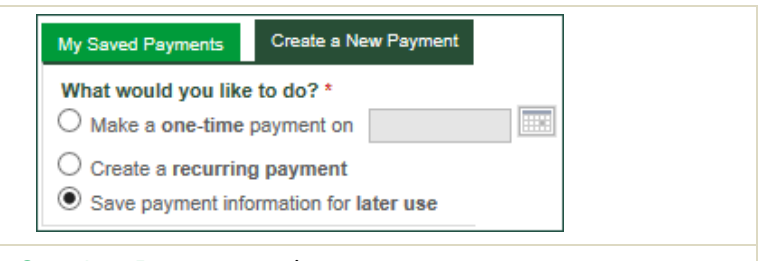

Perform steps 4 through 9 as described in the Single One-time Payment section.

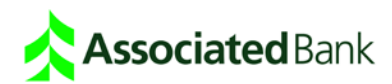

#### Multiple Payments

You can create a group of payments of the same payment type in one payment instruction.

- 1. On the Make Payments screen, select the **Make a one-time payment on** or **Create a Recurring Payment** radio button.
- 2. Depending on the payment type selected, enter the payment effective date (one-time) or the payment schedule details (recurring).
- 3. Enter a name for the payment that will make it easy to identify. The payment will be saved.
- 4. Select the ACH Company and then select a Payment Type.
- 5. Select **Create a group (multiple) of payments**.

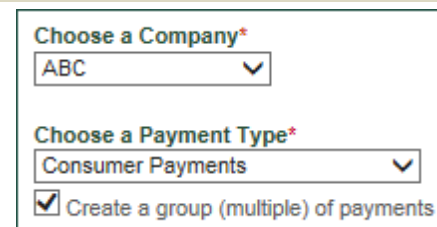

- 6. Note: If your security settings allow, you may have the option to release your recurring payments automatically. To do this, select **Release Payment Automatically**.
- 7. Click **Continue to Step 2**. The Payment Summary displays.

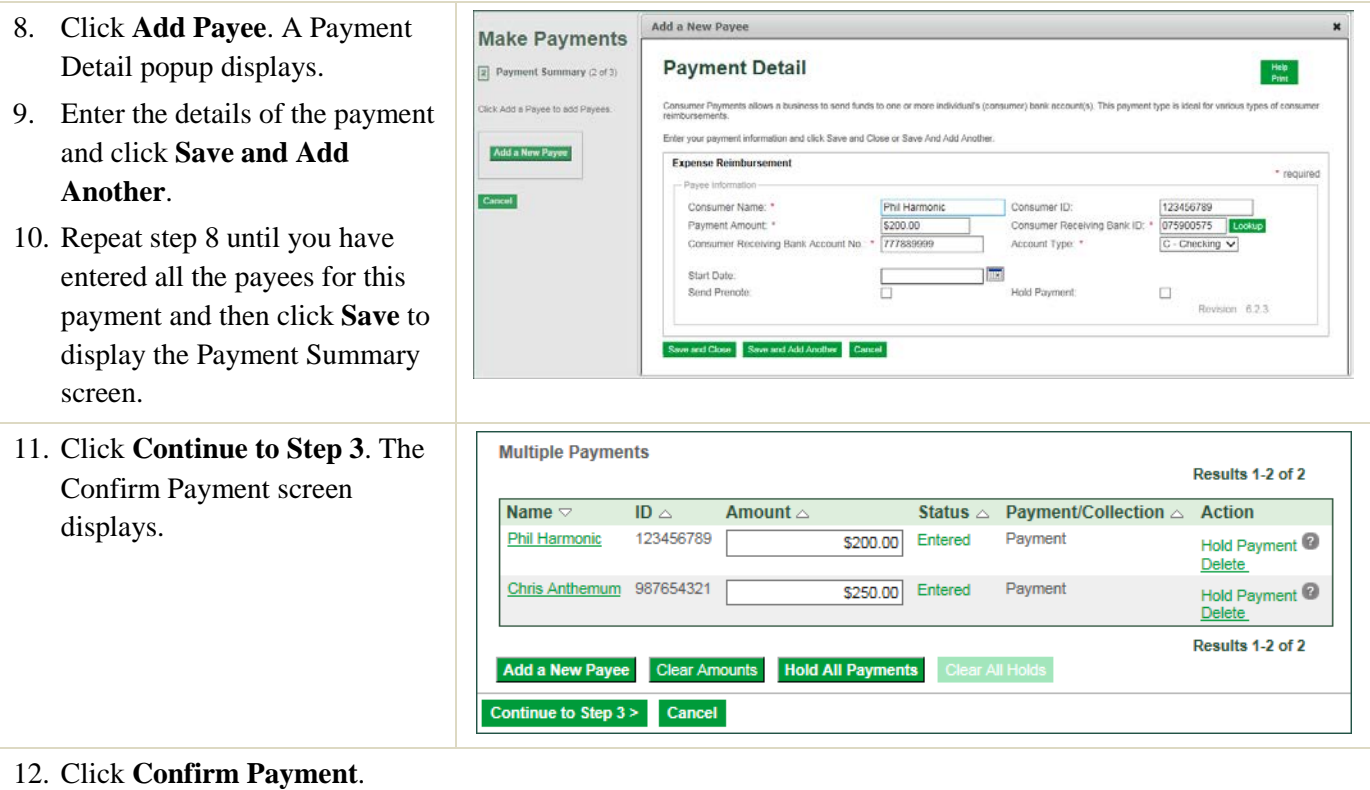

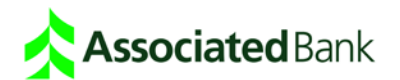

#### Make Extra Payment on a Scheduled/Recurring Payment

You can make an extra, one-time payment on a recurring payment without modifying the payment schedule.

1. From the Saved Payments screen, click the **Make Extra Payment** link in the Actions column. The Payment Summary screen displays.

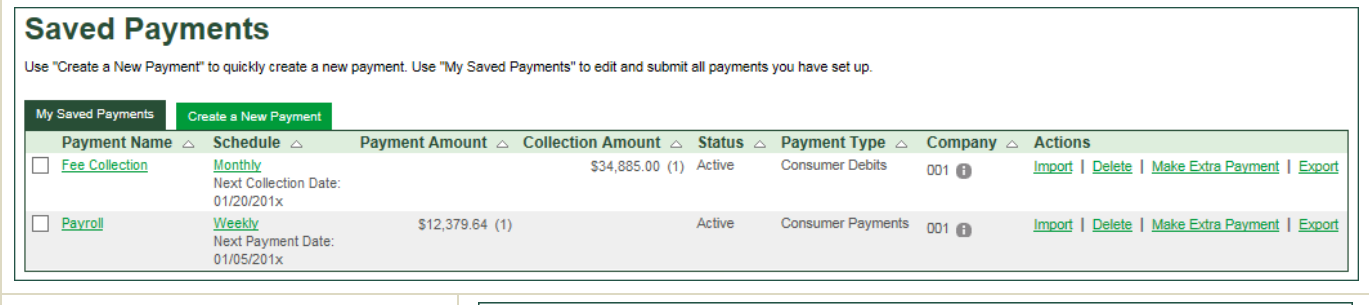

2. Enter the payment information and click **Make Extra Payment**.

## **Make Extra Payment**

My Saved Payments: Make Extra Payment To make an extra payment on your recurring payment, edit the amount(s) and set the payment effective date.

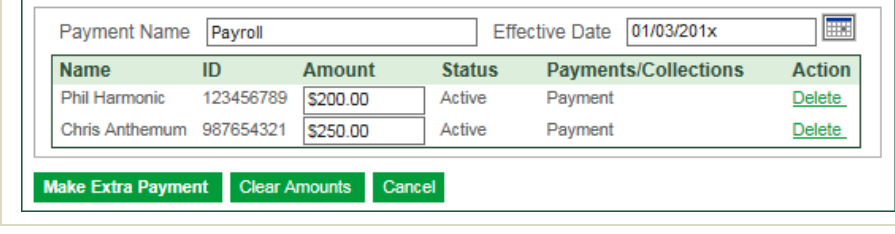

3. Click **Confirm Payment**.

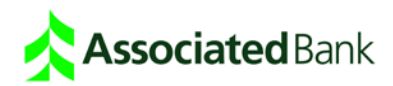

#### View Scheduled Payments

You can choose to view all your scheduled payments, view payments that are scheduled within a time frame, search for payments and release transactions.

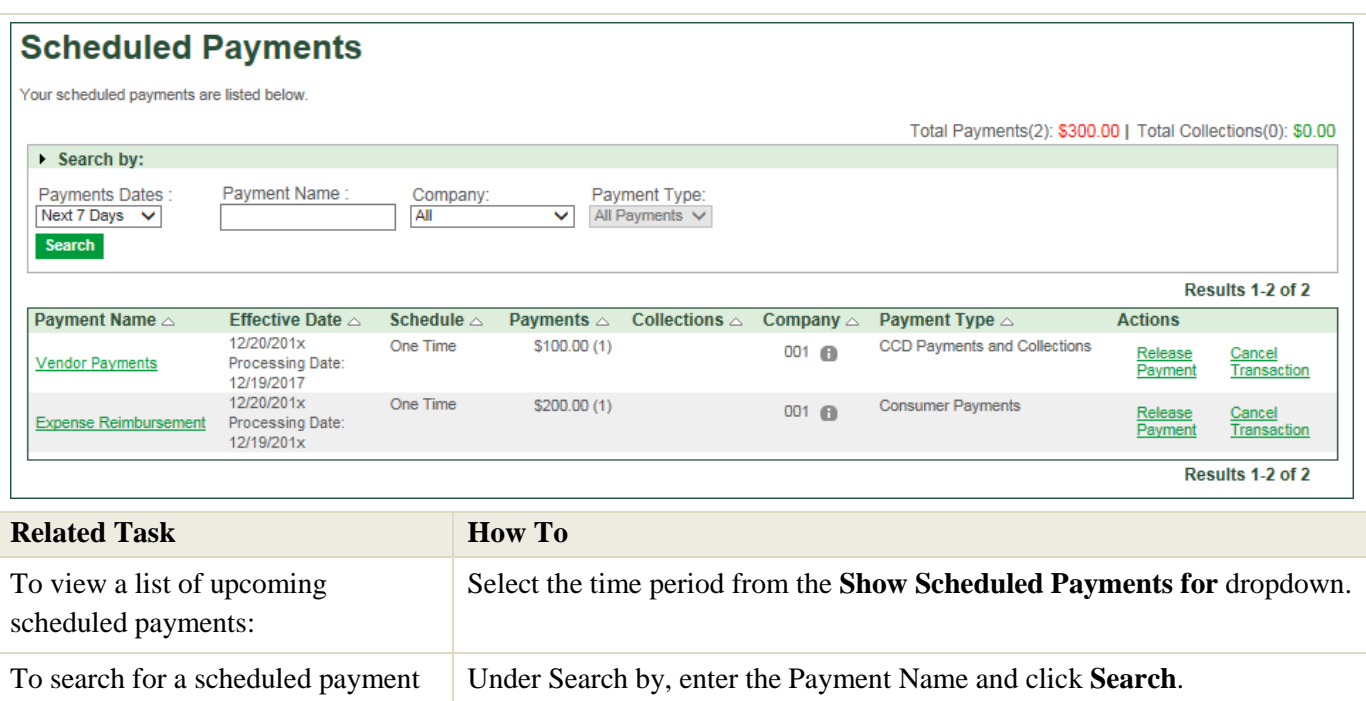

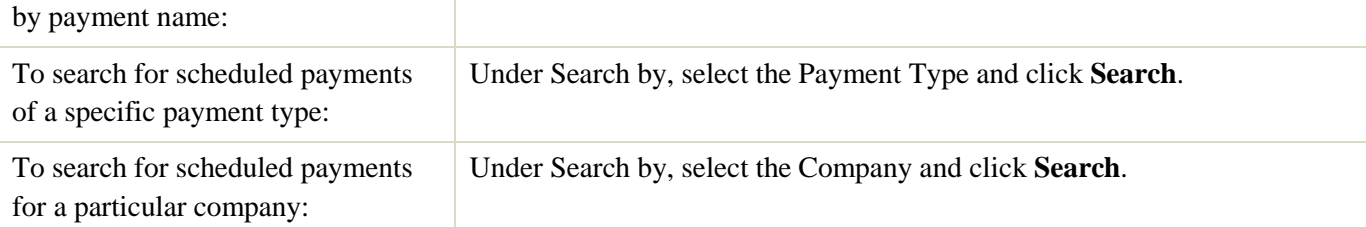

#### Release and Cancel Scheduled Transactions

If a payment requires manual release, you can release it from scheduled payments. You can also cancel scheduled transactions.

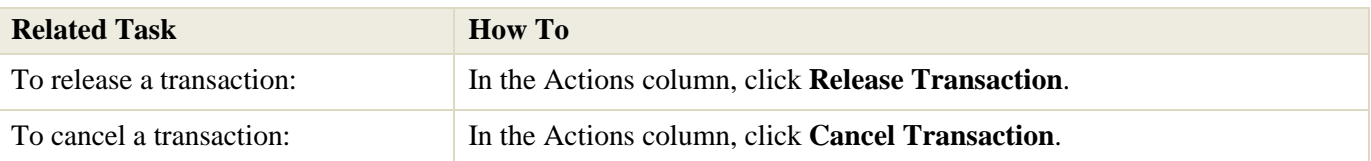

#### Change the Effective Date of a Scheduled Transaction

You can modify the effective date of a one-time payment.

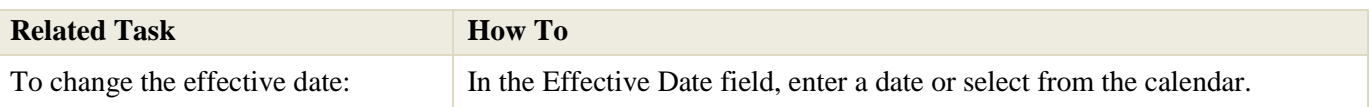

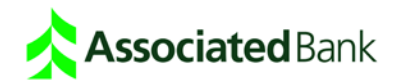

#### View Payment History

You can view a list of the payments you have made and the status of each.

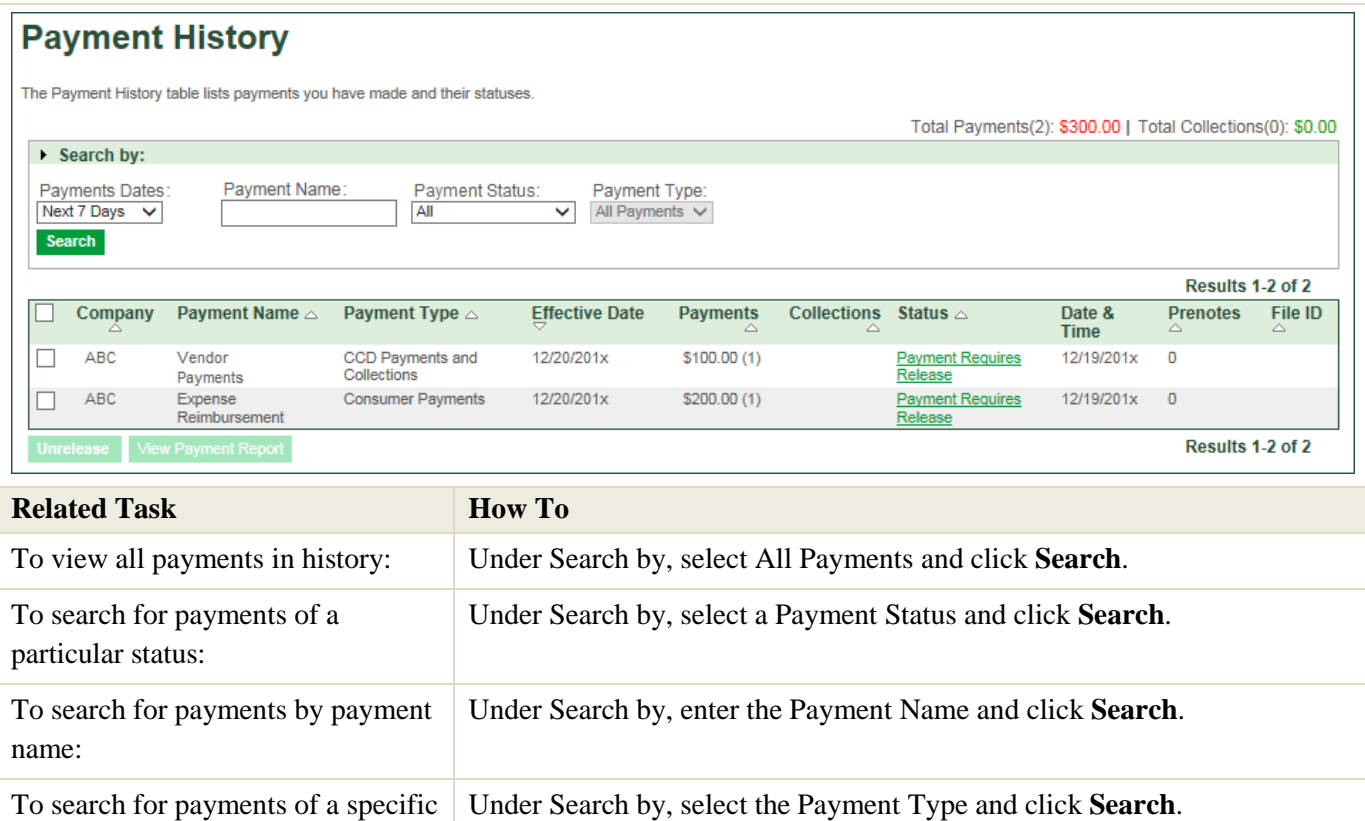

#### Un-release a Payment

payment type:

You can un-release a payment that is still in Released status.

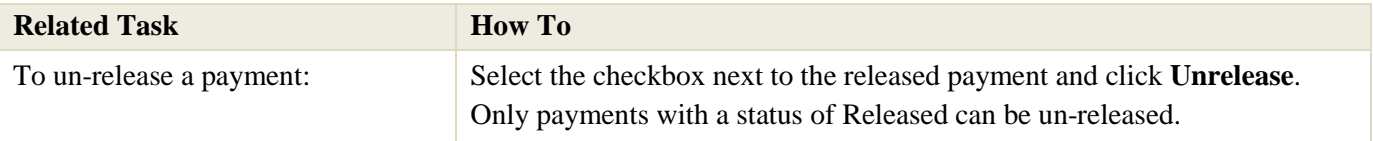

#### View a Payment Report

You can view a report that tracks the progress of pending payments or payments that have been released.

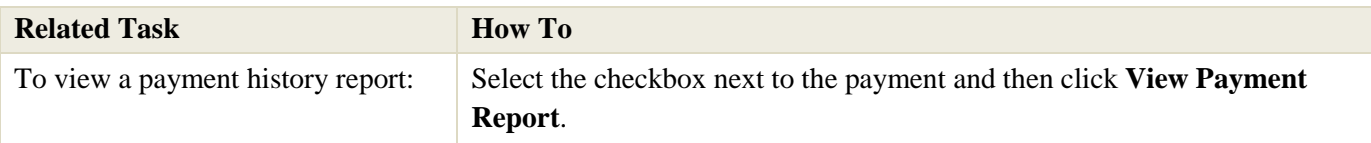

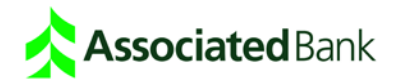

#### Edit the Details of a Payment

You can edit the details of a saved payment from the Saved Payments screen.

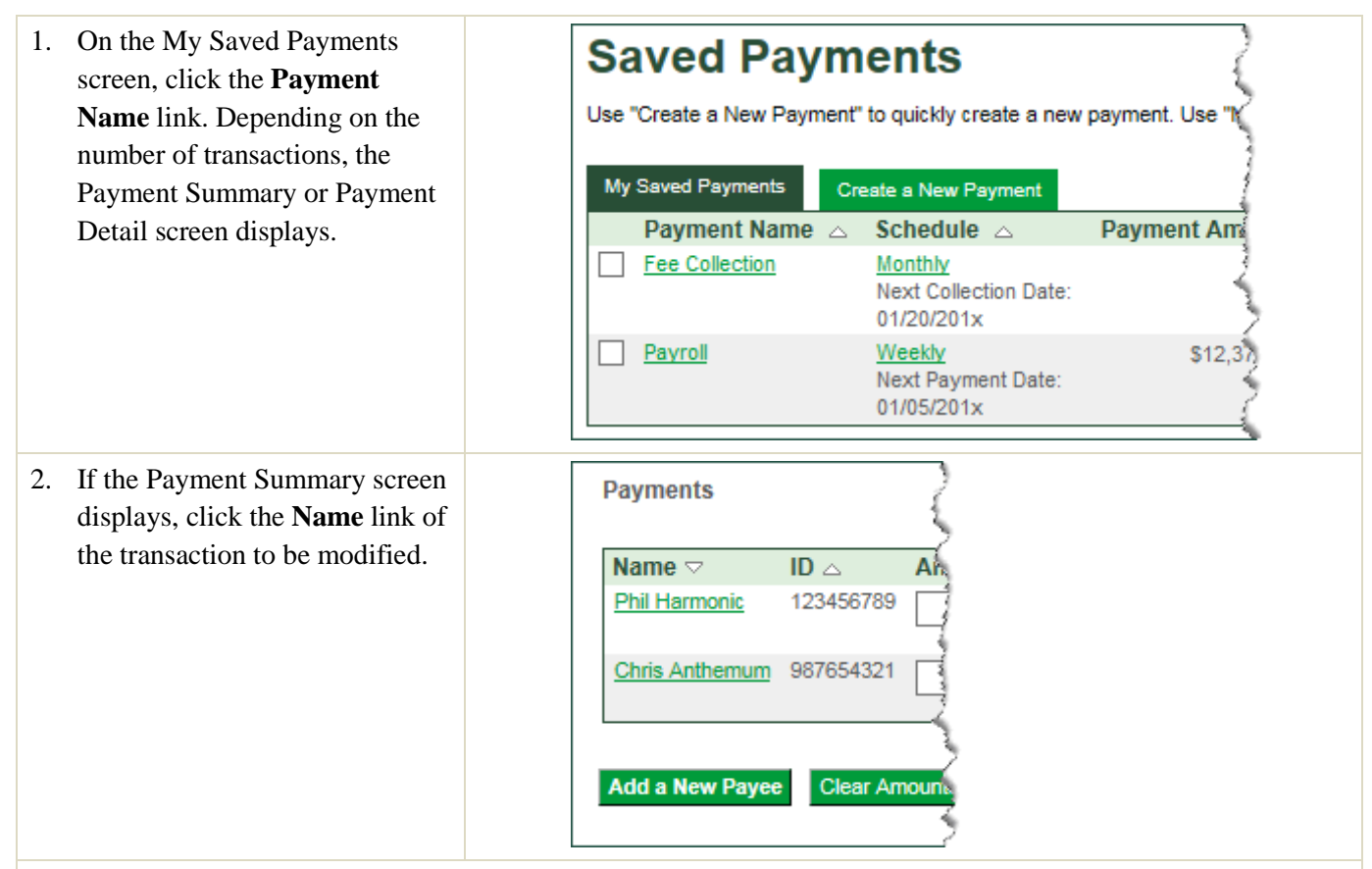

- 3. Make the changes and click one of the following:
	- **Save Changes and Exit** to save your changes and return to the Saved Payments screen.
	- **Edit Schedule** to modify processing and settlement dates.

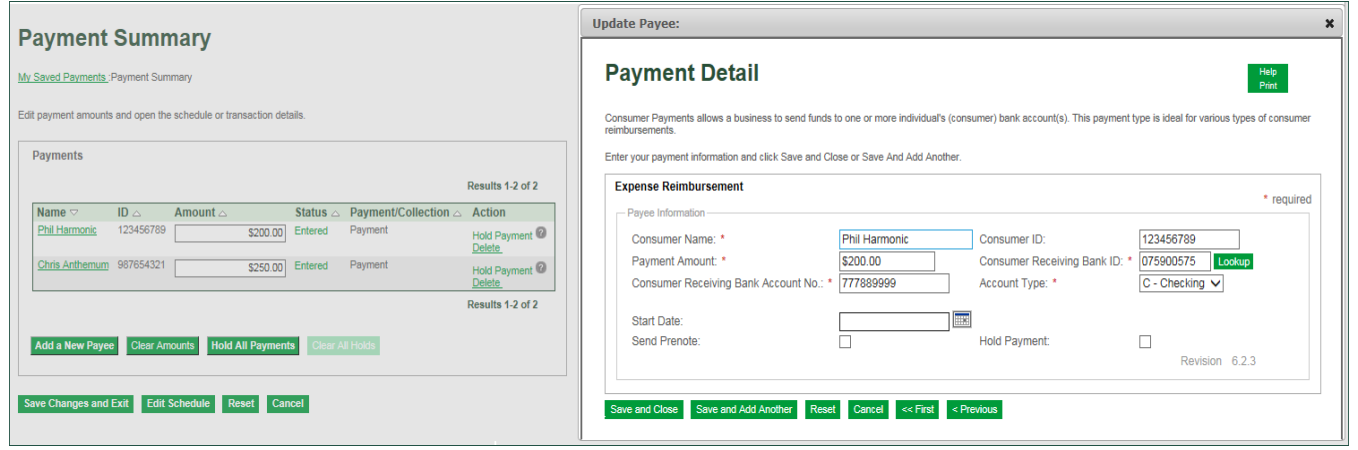

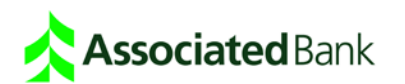

#### Change the Payment Schedule

You can change the schedule of a payment on the My Saved Payments screen or from the Payment Detail or Summary screens.

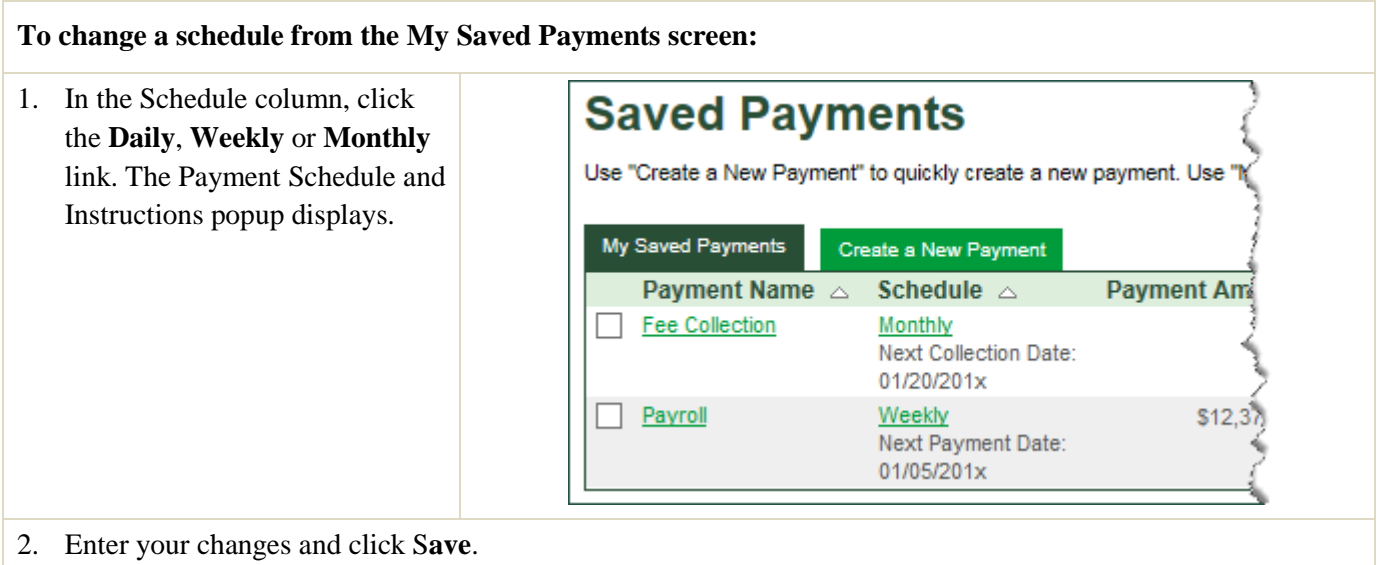

#### **To change a schedule from the Summary or Detail screen:**

1. Click the **Payment Name** link. Depending on the number of transactions, the Payment Summary or Payment Detail screen displays.

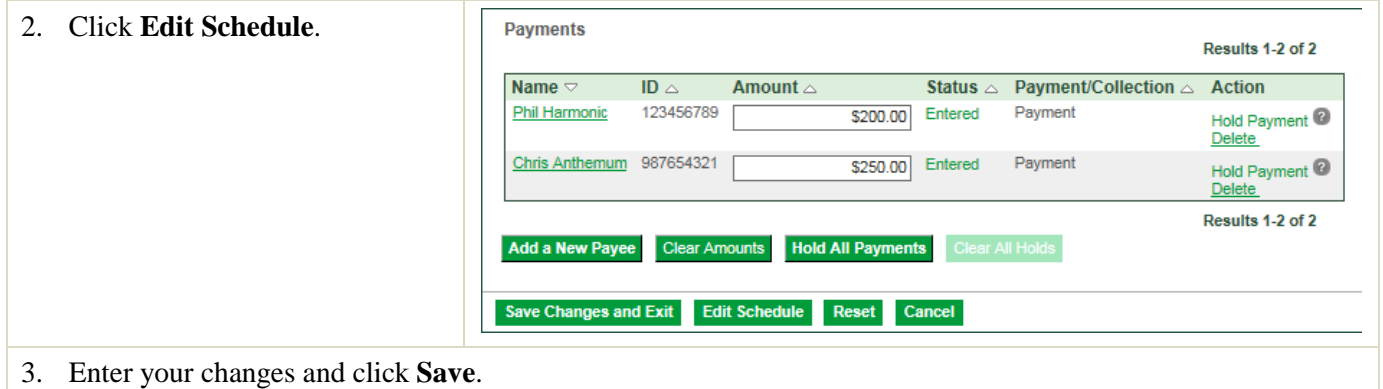

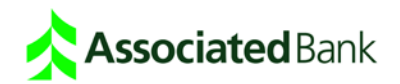

#### Approve Payments

Your system may be set up so that when a user creates a new payment or makes changes to an existing, a second user must approve the payment or changes. If approvals are required, your Quick Payments setup will include an Approve Payments screen.

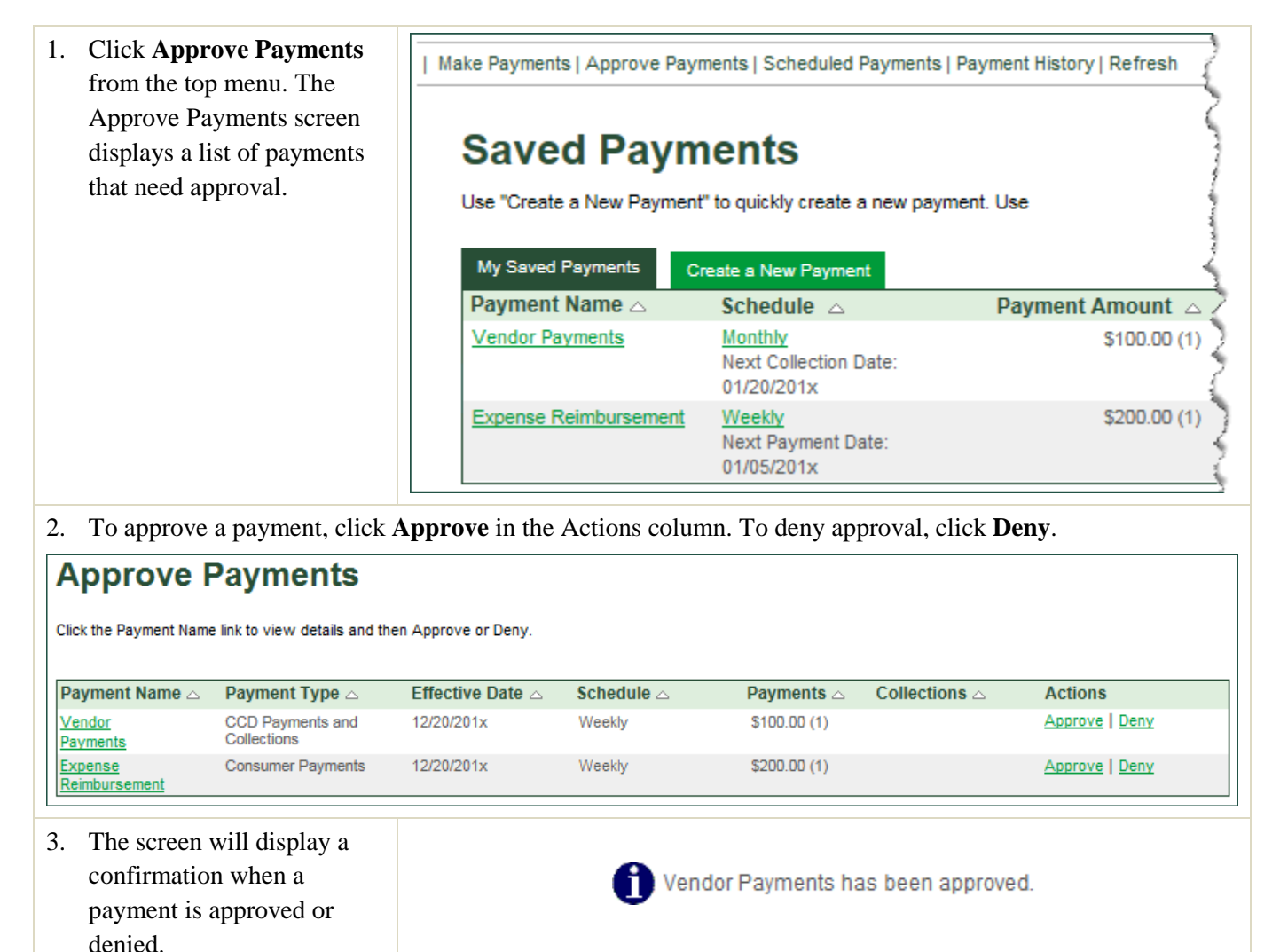

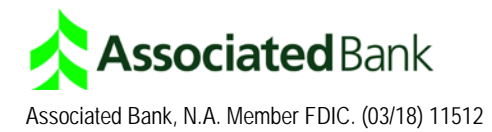